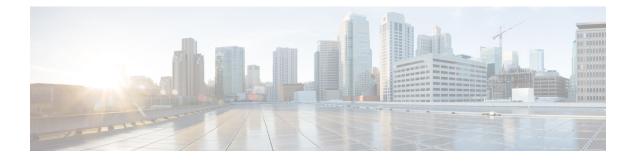

## **Uninstall Cisco Prime Collaboration Provisioning**

This section explains the following:

• Uninstall Cisco Prime Collaboration Provisioning, on page 1

## **Uninstall Cisco Prime Collaboration Provisioning**

To uninstall Cisco Prime Collaboration Provisioning applications:

## Procedure

| Step 1 | Log in to the vSphere Client and connect to the ESXi server that is running the virtual appliance that you want to uninstall. |
|--------|----------------------------------------------------------------------------------------------------|
| Step 2 | Right-click the application and choose <b>Power &gt; Shut Down Guest</b> (or choose <b>Power Off</b> ).                       |
| Step 3 | Right-click the application and in the Confirm Delete window, choose Delete from disk.                                        |
|        |                                                                                                    |